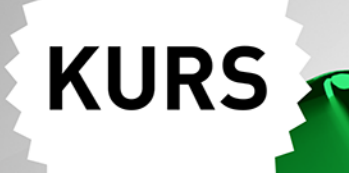

# EXCEL 2021 PL

## Excel - magia liczb w zasięgu ręki!

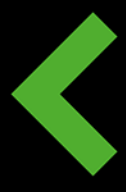

Poznaj arkusz kalkulacyjny od podszewki Wykonuj obliczenia bez najmniejszego wysiłku Zrób wrażenie swoimi raportami i wykresami

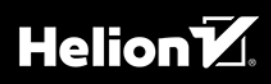

Witold Wrotek

Wszelkie prawa zastrzeżone. Nieautoryzowane rozpowszechnianie całości lub fragmentu niniejszej publikacji w jakiejkolwiek postaci jest zabronione. Wykonywanie kopii metodą kserograficzną, fotograficzną, a także kopiowanie książki na nośniku filmowym, magnetycznym lub innym powoduje naruszenie praw autorskich niniejszej publikacji.

Wszystkie znaki występujące w tekście są zastrzeżonymi znakami firmowymi bądź towarowymi ich właścicieli.

Autor oraz wydawca dołożyli wszelkich starań, by zawarte w tej książce informacje były kompletne i rzetelne. Nie biorą jednak żadnej odpowiedzialności ani za ich wykorzystanie, ani za związane z tym ewentualne naruszenie praw patentowych lub autorskich. Autor oraz wydawca nie ponoszą również żadnej odpowiedzialności za ewentualne szkody wynikłe z wykorzystania informacji zawartych w książce.

Redaktor prowadzący: Małgorzata Kulik Projekt okładki: Studio Gravite / Olsztyn Obarek, Pokoński, Pazdrijowski, Zaprucki Grafika na okładce została wykorzystana za zgodą Shutterstock.com

Helion S.A. ul. Kościuszki 1c, 44-100 Gliwice tel. 32 231 22 19, 32 230 98 63 e-mail: helion@helion.pl WWW: https://helion.pl (księgarnia internetowa, katalog książek)

Drogi Czytelniku! Jeżeli chcesz ocenić tę książkę, zajrzyj pod adres https://helion.pl/user/opinie/e221ku Możesz tam wpisać swoje uwagi, spostrzeżenia, recenzję.

ISBN: 978-83-283-8559-7

Copyright © Helion S.A. 2022

Printed in Poland.

[• Kup książkę](https://helion.pl/rf/e221ku)

• Oceń książkę • Oceń książkę • Lubie tol » Nasza społec • Lubię to! » Nasza społeczność

## Spis treści

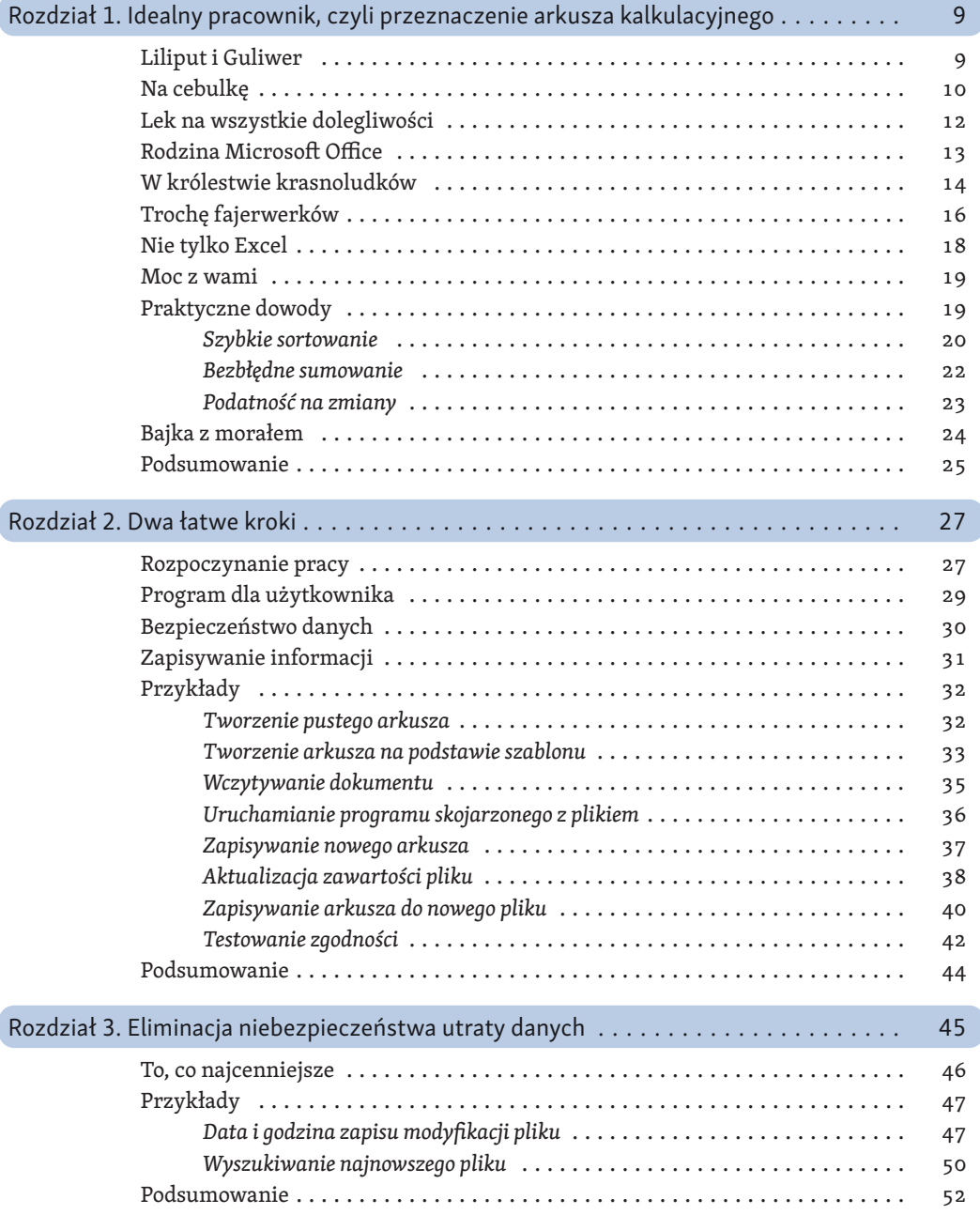

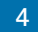

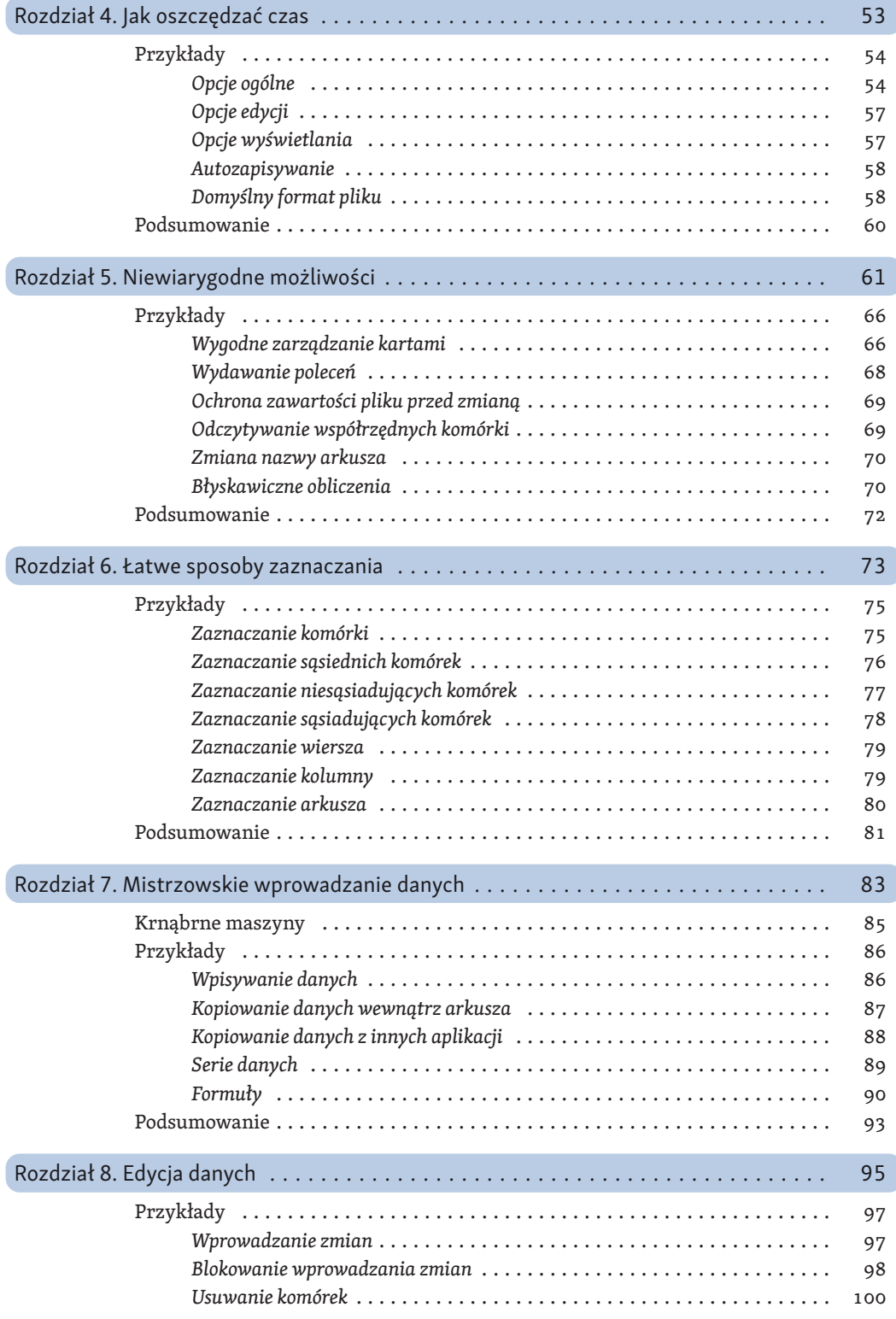

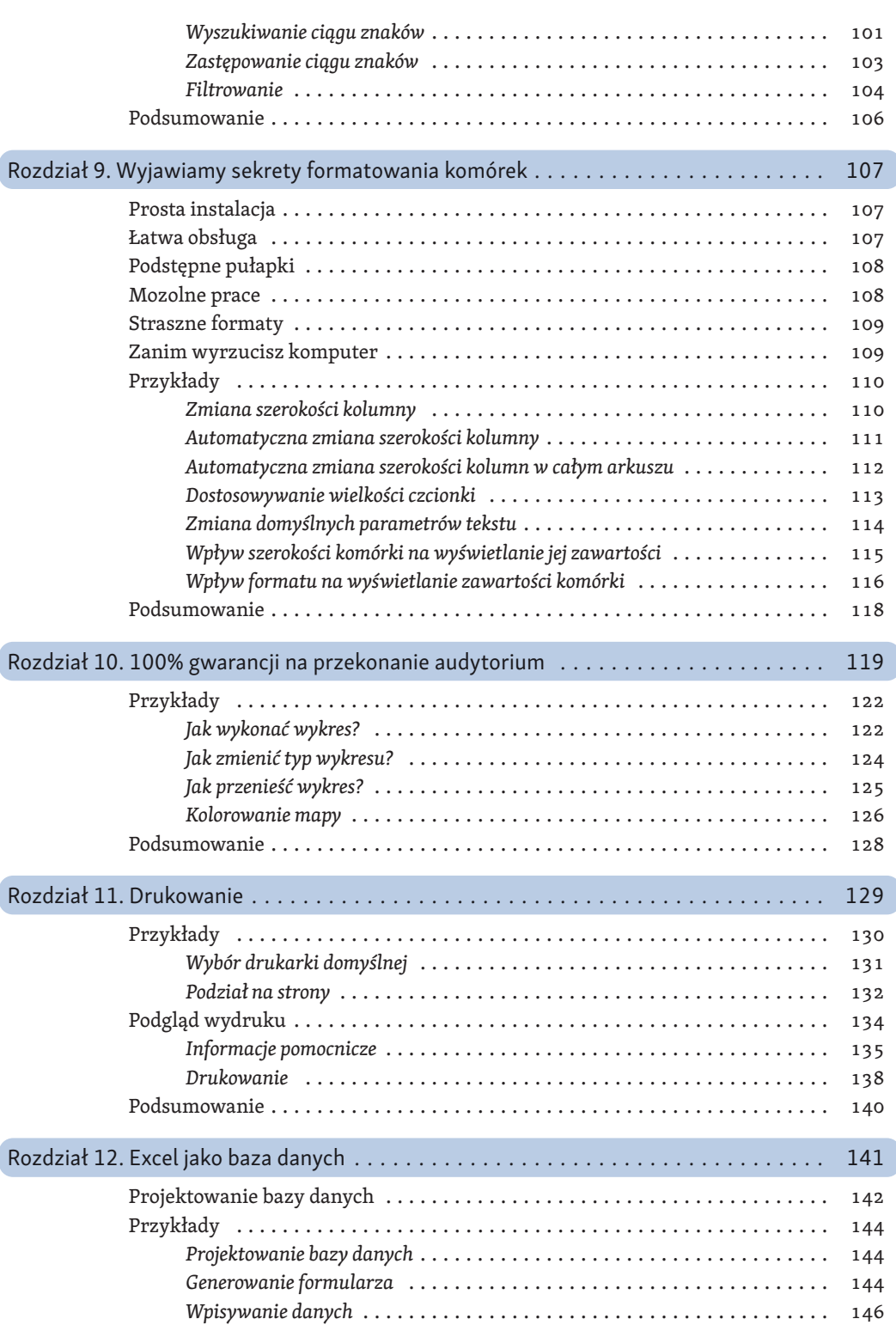

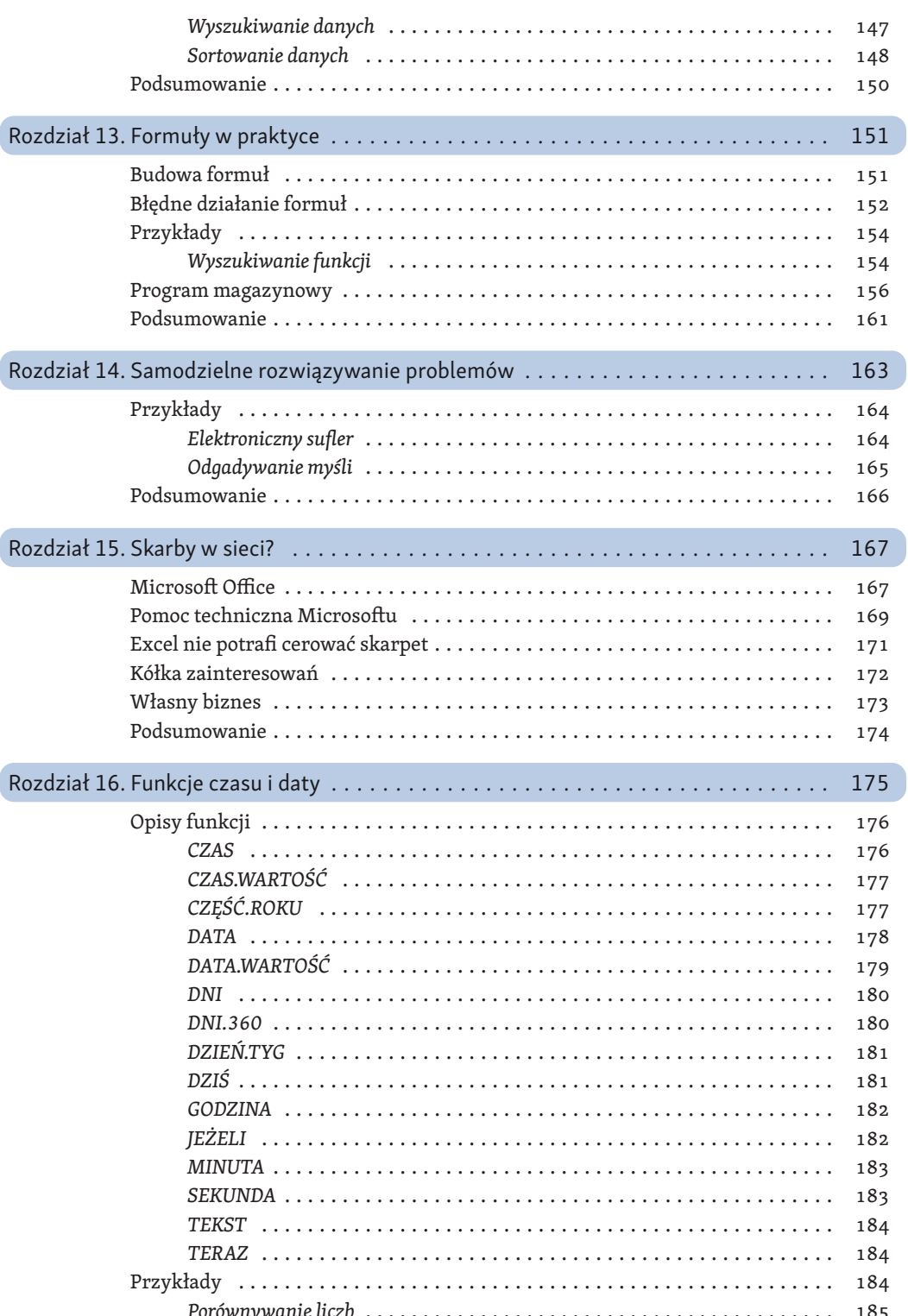

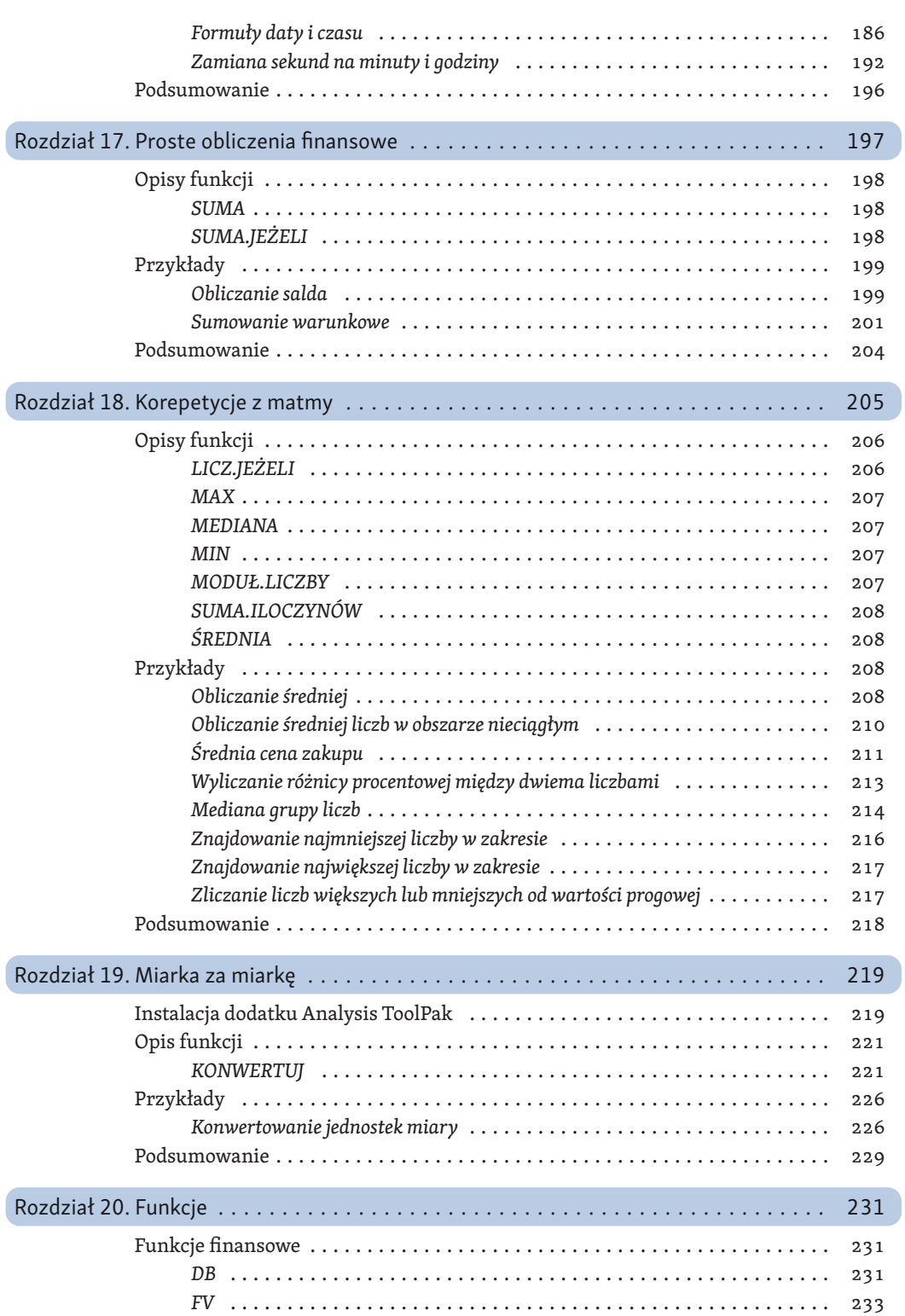

7

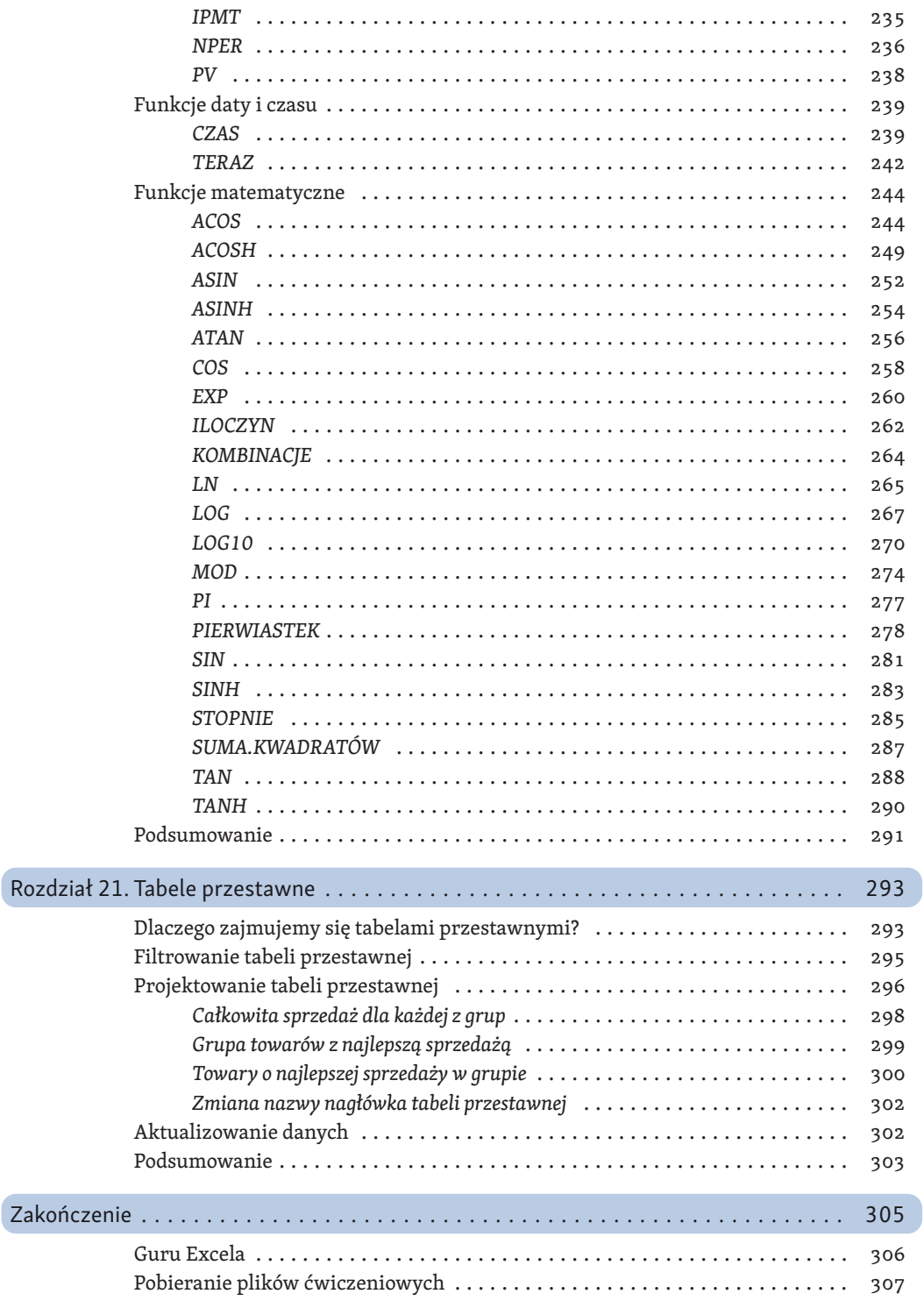

- 
- Łatwa obsługa
- Podstępne pułapki
- Mozolne prace
- Straszne formaty
- Prosta instalacja<br>• Łatwa obsługa<br>• Podstępne pułapki<br>• Mozolne prace<br>• Straszne formaty<br>• Zanim wyrzucisz komputer<br>• Przykłady<br>• Podsumowanie • Zanim wyrzucisz komputer
- Przykłady
- Podsumowanie

## Wyjawiamy sekrety formatowania komórek

## Prosta instalacja

Producenci oprogramowania starają się dostarczyć aplikację, która pozwoli użytkownikowi rozpocząć pracę zaraz po zainstalowaniu. Kto chciałby bowiem poświęcać czas na konfigurowanie programu czy czytanie instrukcji obsługi? Zwłaszcza że program już działa, a do wykonania jest tyle pracy!

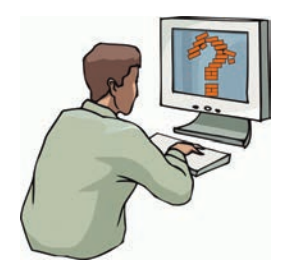

Podczas instalacji parametrom nadawane są wartości domyślne. Dzięki nim program funkcjonuje, to prawda. Aktywne są wszystkie najczęściej używane opcje to również prawda. Jeżeli jednak użytkownik chce rozwiązać nietypowy problem, musi porządnie się natrudzić, zanim dostosuje program do własnych potrzeb.

## Łatwa obsługa

Program ma sprawiać wrażenie łatwego w obsłudze. To warunek, aby cieszył się popularnością.

Dzięki unifikacji ikon i poleceń znajomość obsługi jednej aplikacji dla środowiska Windows pozwala na szybkie opanowanie innych. Użytkownik ma złudne wrażenie, że może korzystać z programu, polegając tylko na intuicji. Można takiemu odczuciu ulegać do chwili, w której pojawi się pierwszy problem. Do jego rozwiązania konieczna jest bowiem podstawowa wiedza o specyfice aplikacji.

### Podstępne pułapki

W miarę poznawania arkusza kalkulacyjnego i doceniania wygody jego użytkowania wymyślane są coraz nowsze jego zastosowania. Złożoność ich rośnie. Niekiedy trzeba wprowadzić dłuższy opis. Domyślnie komórki arkusza mają rozmiary zbyt małe, aby wyświetlić nawet 1024 znaki. Podczas wpisywania okazuje się, że widocznych jest tylko kilka znaków. Gdy zakończymy wpisywanie, pojawia się napis, który zasłania sąsiednie komórki. Doświadczenia wyniesione z obsługi edytora tekstu nie na wiele się zdają. Arkusz kalkulacyjny ma swoją specyfikę.

Szerokość komórki można dostosowywać do jej zawartości. Wystarczy tylko przeciągnąć linię oddzielającą sąsiednie kolumny. Można również tę linię dwukrotnie kliknąć.

### Mozolne prace

Wprawdzie Excel jest programem komputerowym, ale bez odpowiedniej wiedzy wiele czynności użytkownik będzie musiał wykonywać w bardzo mozolny sposób. Załóżmy, że wykorzystano wszystkie kolumny arkusza. Chcemy nadać arkuszowi ładny wygląd i dostosować szerokość komórek do zawartości.

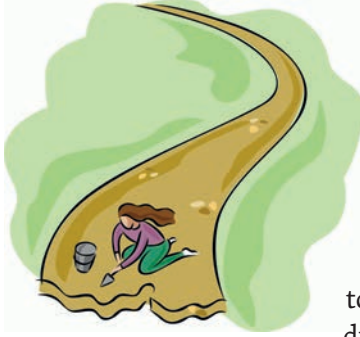

Czy aby dostosować szerokość każdej kolumny do wpisanych danych, musimy posługiwać się kliknięciami? Jeśli dostosowanie szerokości jednej kolumny zajmie tylko dziesięć sekund, to na klikaniu w zaledwie 256 kolumn spędzimy prawie trzy kwadranse! Na szczęście nie musimy regulować szerokości każdej kolumny z osobna. Excel umożliwia dopasowanie szerokości kolumn do ich zawartości w całym arkuszu. Po zaznaczeniu całego arkusza należy dwukrotnie kliknąć jedną z linii rozdzielających kolumny.

Jeżeli rozmiar komórek nie powinien być modyfikowany, a chcemy, aby wyświetlanych było więcej znaków, można zmienić wielkość czcionki. Podczas wpisywania wartości w grupie *Czcionka* karty *Narzędzia główne* trzeba wykonać wiele prób.

Ale od czego mamy komputer? Maszynie można kazać dobrać odpowiednią wielkość czcionki. Zrobi to znacznie szybciej niż człowiek.

Nowy arkusz Excela jest tworzony z parametrami domyślnymi. Należą do nich między innymi krój, rozmiar oraz kolor czcionki. Gdy w tworzonych dokumentach chcemy używać pisma o innym wyglądzie, zamiast każdorazowo je zmieniać można raz zmodyfikować wartości domyślne. Nowe arkusze będą tworzone z zadanymi przez użytkownika parametrami tekstu.

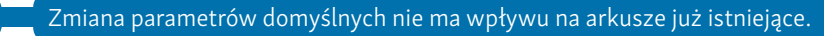

## Straszne formaty

Komputer nie ma intuicji. PC nie potrafi z kontekstu odczytać dodatkowych informacji. Wpisując dane, musimy poinformować program, jak ma je traktować. Format *Ogólne* jest domyślnym formatem liczbowym. Jeśli wpisywana liczba zawiera tak dużo znaków, że nie mieści się w komórce, zostanie zaokrąglona. Do jej zapisu zostanie użyty format *Naukowe*.

Na wartość wyświetlaną na ekranie i drukowaną ma wpływ szerokość komórki. Wpisanie danych do zbyt wąskiej komórki powoduje wyświetlanie liczby różnej od wprowadzonej. Do obliczeń brane są wartości wpisane (widoczne w pasku formuły po kliknięciu komórki).

Dla poprawności obliczeń istotne jest wybranie właściwego formatu i zakresu wartości. Excel pozwala korzystać z następujących formatów: *Ogólne*, *Liczbowe*, *Walutowe*, *Księgowe*, *Data*, *Czas*, *Procentowe*, *Ułamkowe*, *Naukowe*, *Tekstowe*, *Specjalne*, *Niestandardowe*. W kategorii *Specjalne* można znaleźć formaty kodów pocztowych i numerów telefonicznych, PESEL i NIP.

## Zanim wyrzucisz komputer

Z powyższych przykładów wynika, że aby poprawnie posługiwać się arkuszem kalkulacyjnym, trzeba go poznać. Opieranie się na intuicji czy doświadczeniu, które zdobyliśmy podczas pracy z innymi aplikacjami, to najprostsza droga do popełniania błędów.

Nie uda Ci się poznać Excela w całości. Zawsze będzie miał przed Tobą jakieś tajemnice. Pracując z nim, odnoś się krytycznie do wyników obliczeń.

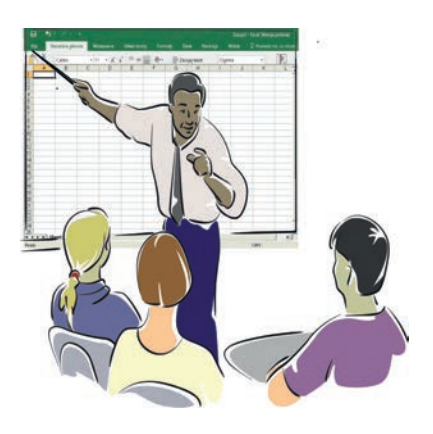

Nie ufaj im bezgranicznie. Komputer wykona każdą pracę, nawet tę, która z punktu widzenia człowieka nie ma sensu.

Ale zanim wyrzucisz komputer, sprawdź, czy sam nie popełniłeś błędu.

## Przykłady

Poniższe przykłady demonstrują, w jaki sposób można dostosować sposób wyświetlania do danych zapisanych w komórce.

#### Zmiana szerokości kolumny

Często spotykanym problemem jest dopasowanie szerokości kolumny do liczby znaków zapisanych w komórce.

Aby zmienić szerokość kolumny:

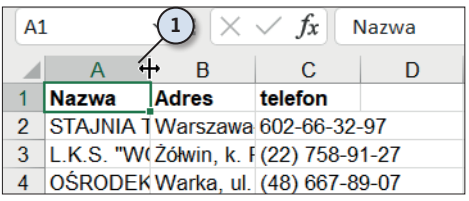

- **1.** Umieść kursor nad linią rozdzielającą kolumny. Gdy zmieni kształt ze strzałki na linię pionową z dwiema strzałkami, wciśnij lewy przycisk myszy.
- **2.** Przesuwaj kursor aż do osiągnięcia odpowiedniej szerokości kolumny. W czasie przesuwania zawartość kolumny nie jest wyświetlana.

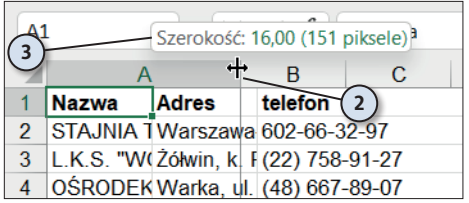

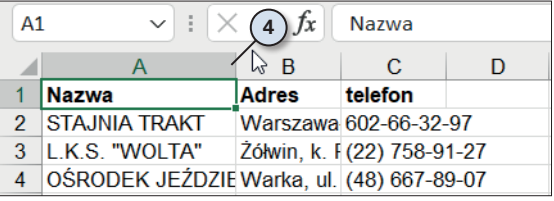

- **3.** Nad kolumną widoczne jest pole z informacją o szerokości. Może to pomóc w zorientowaniu się co do nowych wymiarów kolumny.
	- **4.** Zwolnij lewy przycisk myszy. Linia rozdzielająca pojawi się w miejscu, w którym znajdował się kursor.

Przykłady 111

**5.** Jeśli na ekranie nie są jednocześnie widoczne wszystkie wiersze, przewiń arkusz.

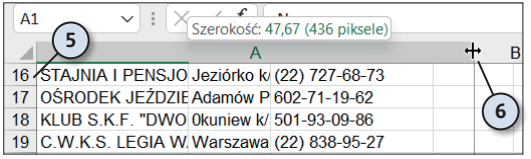

**6.** Jeżeli zauważysz, że zawartość niektórych komórek nie jest wyświetlana w całości, ponownie zmień szerokość kolumny.

#### Automatyczna zmiana szerokości kolumny

Opisany poprzednio sposób zmiany szerokości kolumny jest bardzo pracochłonny. Kłopotliwość posługiwania się nim jest tym większa, im więcej wierszy jest wypełnionych. Excel ma wbudowany mechanizm automatycznego dostosowywania szerokości kolumny do liczby wpisanych znaków.

Aby program automatycznie dostosował szerokość kolumny do jej zawartości:

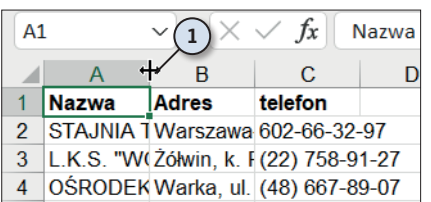

**1.** Umieść kursor nad linią rozdzielającą komórki. Gdy zmieni kształt ze strzałki na linię pionową z dwiema strzałkami, kliknij dwukrotnie.

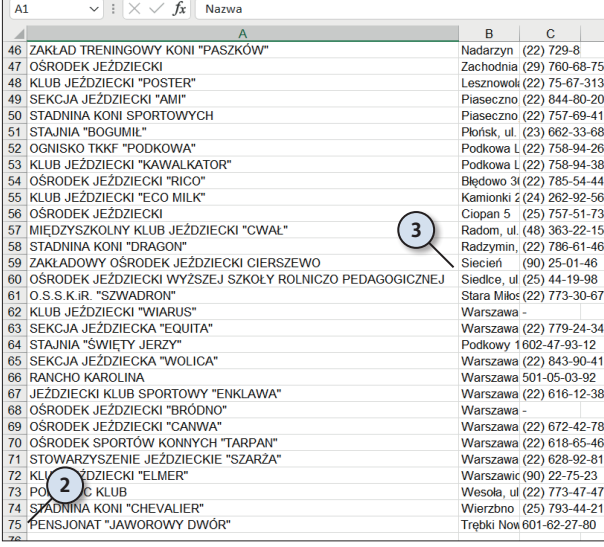

- **2.** Jeżeli na ekranie nie są jednocześnie widoczne wszystkie wiersze, przewiń arkusz.
- **3.** Szerokość kolumny zostanie dostosowana do wyświetlenia komórki zawierającej najwięcej znaków.

#### Automatyczna zmiana szerokości kolumn w całym arkuszu

Prawda, że automatyczna zmiana szerokości kolumny jest wygodniejsza niż ręczna? Jeżeli jesteś tego samego zdania, mam dla Ciebie miłą niespodziankę: możliwa jest automatyczna zmiana szerokości wszystkich kolumn w całym arkuszu.

Aby program automatycznie dostosował szerokość wszystkich kolumn w arkuszu do ich zawartości:

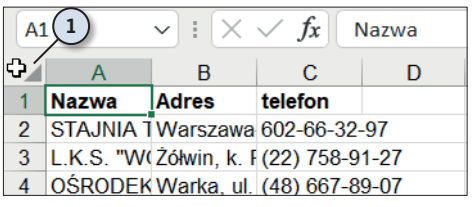

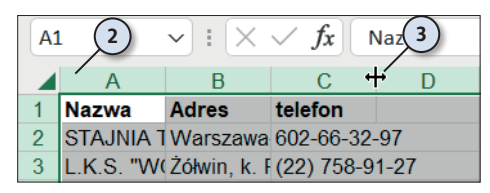

- **1.** Kliknij pole znajdujące się na przecięciu oznaczeń kolumn i wierszy.
- **2.** Zaznaczony zostanie cały arkusz. Świadczy o tym zmieniony kolor tła komórek oraz etykiet wierszy i kolumn.
- **3.** Kliknij dwukrotnie linię rozdzielającą dowolne kolumny.
- **4.** Szerokość kolumn w arkuszu zostanie zmieniona.

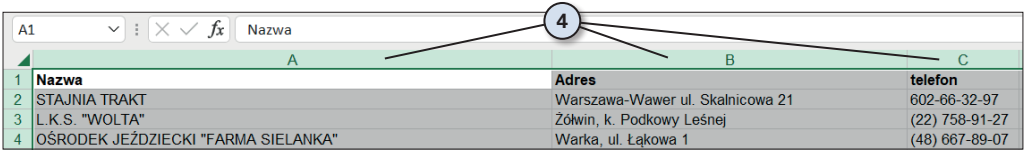

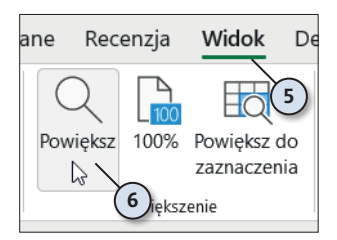

- **5.** Sprawdzimy, jaki wpływ ma wprowadzona zmiana na wygląd arkusza. Rozwiń kartę *Widok*.
- **6.** Kliknij ikonę *Powiększ*.

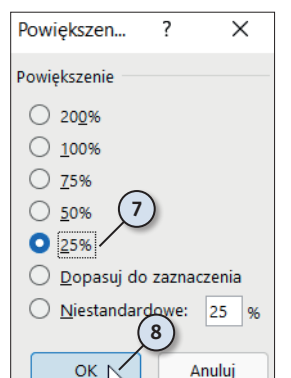

- **7.** Wybierz wyświetlanie arkusza w pomniejszeniu.
- **8.** Kliknij przycisk *OK*.

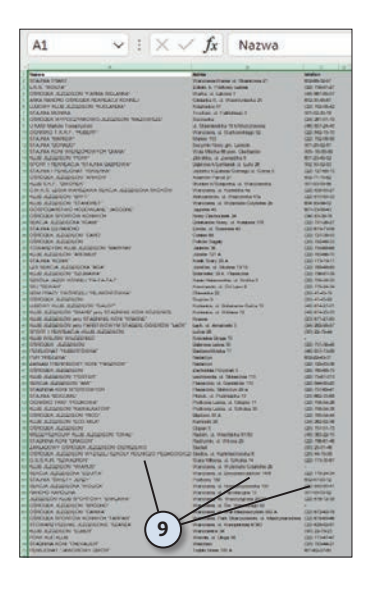

**9.** Przewiń arkusz w taki sposób, aby sprawdzić, czy zawartość wszystkich komórek jest wyświetlana w całości.

#### Dostosowywanie wielkości czcionki

W poprzednich przykładach szerokość kolumn była dostosowywana do ich zawartości. Możliwa jest również zmiana rozmiaru czcionki, aby dane zmieściły się w komórkach o zadanej szerokości.

Aby zmienić wielkość czcionki na pozwalającą zmieścić w komórce cały tekst:

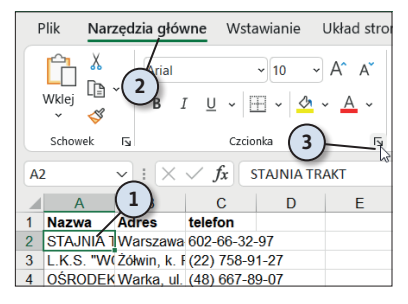

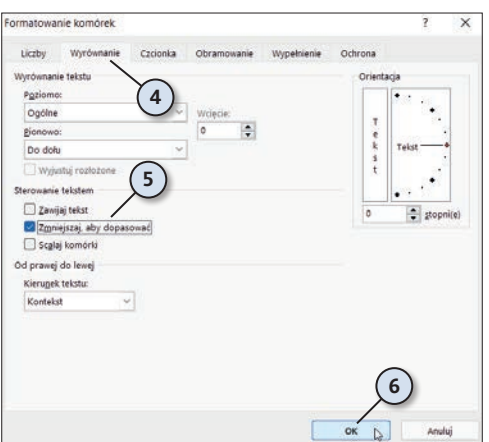

- **1.** Kliknięciem zaznacz komórkę, w której chcesz dostosować czcionkę.
- **2.** Kliknij kartę *Narzędzia główne*.
- **3.** Kliknij strzałkę znajdującą się w prawym dolnym rogu grupy *Czcionka*.
	- **4.** W oknie *Formatowanie komórek* kliknij kartę *Wyrównanie*.
	- **5.** W sekcji *Sterowanie tekstem* zaznacz opcję *Zmniejszaj, aby dopasować*.
	- **6.** Kliknij przycisk *OK*.

*i*

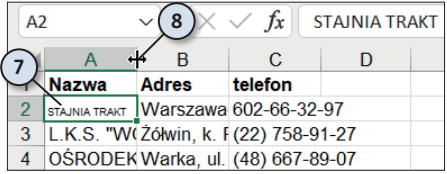

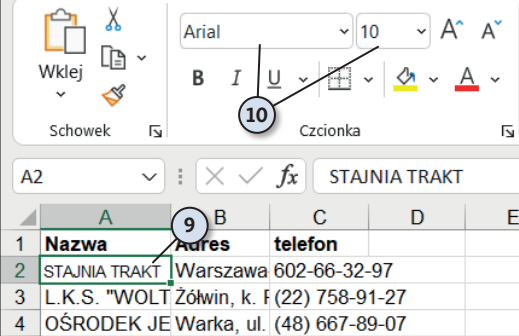

Dostosowanie rozmiaru czcionki do szerokości komórki nie sprawdza się w przypadku teksów

znacznie różniących się długością.

- **7.** Rozmiar czcionki został dostosowany do rozmiaru komórki.
- **8.** Zmień szerokość komórki, której nadano nowe właściwości.
	- **9.** Wielkość czcionki w zaznaczonym obszarze zostanie dostosowana do szerokości komórki i długości tekstu.
	- **10.** Mimo że czcionka jest wyraźnie mniejsza, to wartość widoczna w polu *Rozmiar czcionk*i nie uległa zmianie.

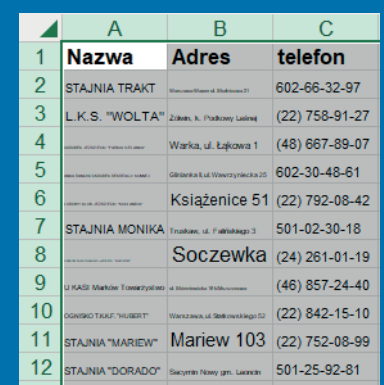

#### Zmiana domyślnych parametrów tekstu

Jeżeli chcesz w arkuszu używać czcionki o innym wyglądzie niż standardowy, nie musisz za każdym razem formatować wpisanego tekstu. Możesz zmienić domyślne parametry czcionki. Wpisywane znaki będą miały wygląd zgodny z wprowadzonymi ustawieniami.

Aby określić parametry tekstu, które będą uwzględniane w arkuszu:

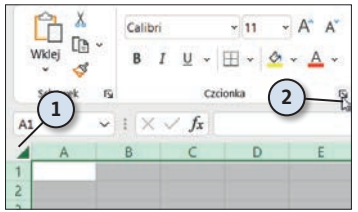

- **1.** Kliknięciem narożnika zaznacza cały arkusz.
- **2.** Kliknij strzałkę znajdującą się w prawym dolnym rogu grupy *Czcionka*.

Przykłady 115

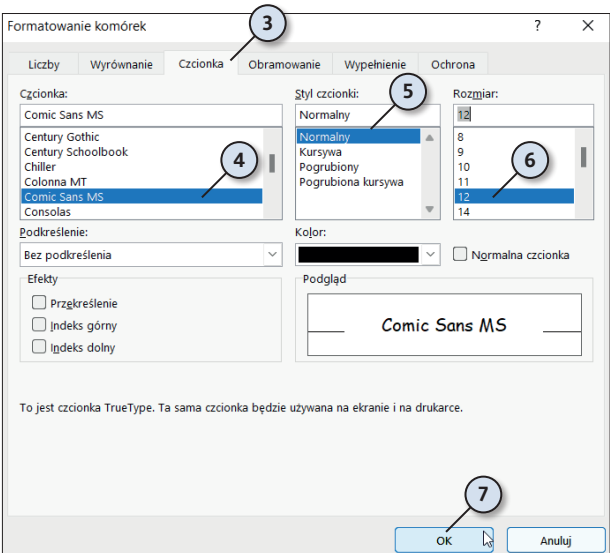

- **3.** W oknie *Formatowanie komórek* kliknij kartę *Czcionka*.
- **4.** Na liście *Czcionka* zaznacz nazwę kroju, który ma być krojem domyślnym.
- **5.** Na liście *Styl czcionki* zaznacz styl czcionki domyślnej.
- **6.** Na liście *Rozmiar* zaznacz rozmiar czcionki domyślnej.
- **7.** Kliknij przycisk *OK*.

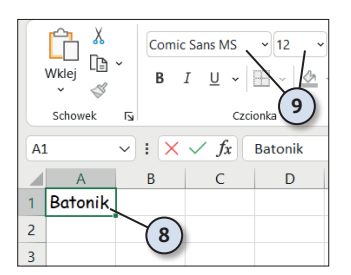

- **8.** Rozmiar pustych komórek został dostosowany do wielkości czcionki. Wpisz tekst z klawiatury.
- **9.** Zostały zastosowane do niego wybrane atrybuty.

#### Wpływ szerokości komórki na wyświetlanie jej zawartości

Komórki Excela mają określoną szerokość i pozwalają wyświetlać ograniczoną liczbę znaków. Arkusz stara się wyświetlić wpisane dane z jak największą dokładnością. Gdy nie jest to możliwe — sygnalizuje błąd.

Aby sprawdzić, jaki wpływ na wyświetlanie zawartości komórki ma jej szerokość:

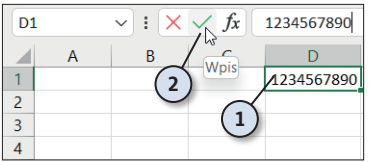

- **1.** Kliknij komórkę. Wpisz z klawiatury liczbę 1234567890.
- **2.** Kliknij przycisk *Wpis.*
- **3.** Zmień szerokość komórki zawierającej liczbę tak, aby zmieściły się w niej tylko trzy znaki.

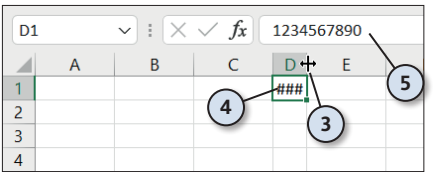

- **4.** Z powodu zbyt małej ilości miejsca zamiast liczby wyświetlana jest sygnalizacja błędu.
- **5.** W rzeczywistości w komórce nadal wpisana jest liczba *1234567890*.

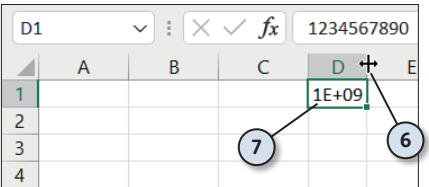

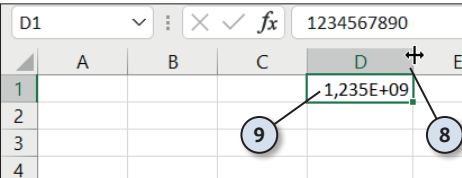

- **6.** Zwiększ szerokość kolumny tak, aby wyświetlane w niej było pięć znaków.
- **7.** Liczba *1234567890* została zaokrąglona do *1\*109* .
	- **8.** Zwiększ szerokość kolumny, aby widocznych było dziewięć znaków.
	- **9.** Liczba *1234567890* została zaokrąglona do *1,235\*109* .

#### Wpływ formatu na wyświetlanie zawartości komórki

Początkującemu użytkownikowi Excel może spłatać psikusa. Choć na ekranie będzie widać, że dodaje on 2 i 2, to wynik nie musi wynosić 4. Źródłem błędu jest format komórki i zaokrąglanie liczb. Format komórki określa, czy ciąg znaków ma być traktowany jako data, kwota, wartość wyrażona w procentach, NIP itp. Dla niektórych formatów można określić liczbę miejsc znaczących, do których będzie zaokrąglana liczba.

Formatowanie wymyślono nie po to, aby użytkownik arkusza kalkulacyjnego miał dodatkowe problemy. Informuje ono program, jak ma traktować dane. Inaczej bowiem są sumowane godziny, inaczej daty, a jeszcze inaczej procenty.

Nieprawidłowe zastosowanie formatowania niesie niebezpieczeństwa. W komórce wyświetlana jest liczba po uwzględnieniu formatowania, do obliczeń zaś jest wykorzystywana wpisana wartość. Można ją obejrzeć tylko w pasku formuły po kliknięciu komórki.

Sporządzimy tabelę. Ułatwi ona porównanie różnych formatów danych.

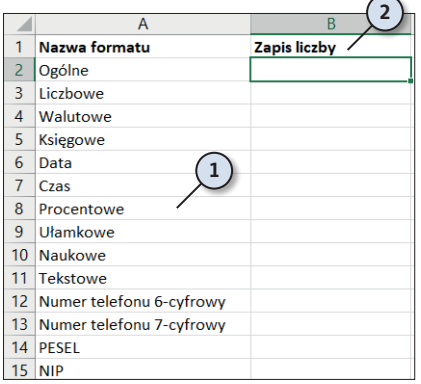

- **1.** W kolumnie *A* wpisz nazwy formatów danych.
- **2.** W komórce *B1* wpisz tekst Zapis liczby.

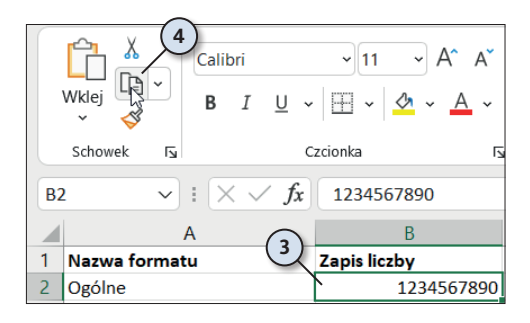

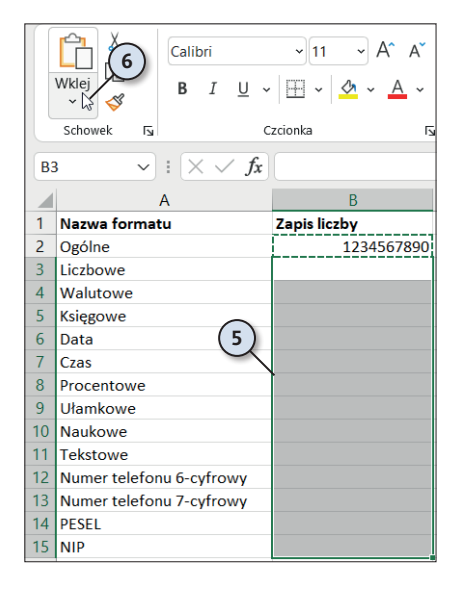

- **3.** W komórce *B2* wpisz liczbę 1234567890.
- **4.** Skopiuj ją do schowka.

- **5.** Zaznacz obszar od *B3* do *B15*.
- **6.** Kliknij przycisk *Wklej*. Zawartość schowka zostanie wstawiona do zaznaczonego obszaru.

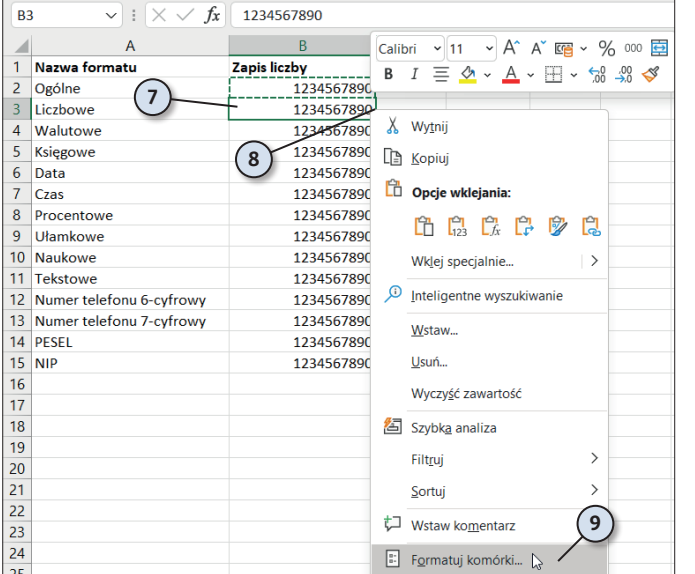

- **7.** Obszar został wypełniony zawartością schowka. Kliknij komórkę *B3.* Aktywna jest tylko kliknięta komórka.
- **8.** Kliknij komórkę *B3* prawym przyciskiem myszy.
- **9.** Z menu podręcznego wybierz polecenie *Formatuj komórki…*

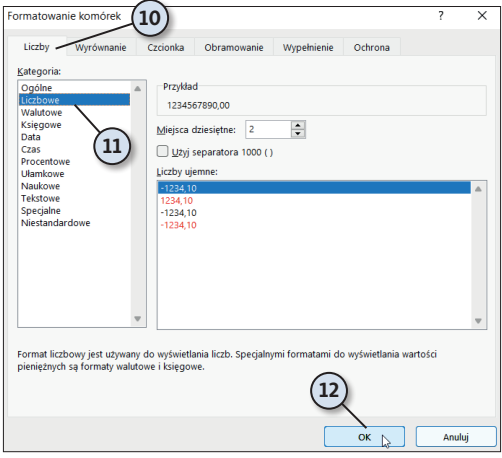

- **10.** W oknie *Formatowanie komórek* kliknij kartę *Liczby*.
- **11.** Z listy *Kategoria* wybierz *Liczbowe*.
- 12. Przypisz nowy format komórce kliknięciem przycisku *OK*.

**13.** Zawartość komórki *B3* ma format liczbowy. Klikając komórki od *B4* do *B15*, nadaj im formaty zgodne z nazwą widoczną w kolumnie *A*.

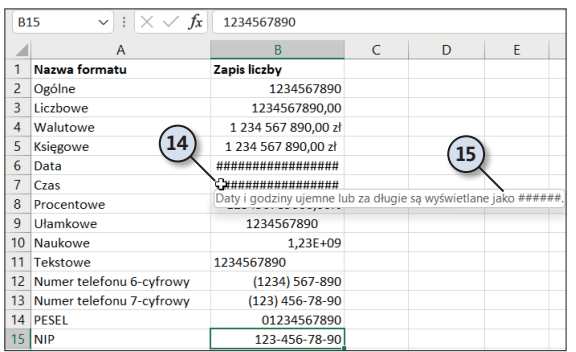

1234567890

Zapis liczby

 $\overline{R}$ 

1234567890

1234567890.00

- **14.** W komórkach od *B2* do *B15* widoczny jest wpływ formatowania na postać liczby. W komórkach *B6* i *B7* sygnalizowany jest błąd. Naprowadź kursor nad komórkę *B7*.
- **15.** Wyświetlona zostanie informacja o przyczynie błędu.

### Podsumowanie

 $(13)$ 

 $\overline{\vee}$  :  $\overline{\times}$   $\overline{f}$   $\overline{x}$   $\overline{f}$ 

 $\Delta$ 

1 Nazwa formatu

2 Ogólne

3 Liczbowe

 $R<sub>2</sub>$ 

- Kiedy w komórce jest wyświetlany znak błędu? Znak błędu pojawia się wówczas, gdy komórka ma zbyt małą szerokość, aby wyświetlić liczbę, lub gdy liczba ma wartość niezgodną z formatowaniem komórki.
- W jaki sposób informujemy program, że wpisaną liczbę ma traktować jak numer telefonu, a nie wynik pomiarów, który można zaokrąglać? O sposobie interpretacji danych program jest informowany za pomocą formatowania.
- Która wartość jest uwzględniana w obliczeniach: widoczna w komórce czy pasku formuły? Na ekranie i na wydrukach są widoczne dane uwzględniające szerokość komórek. Do obliczeń używana jest rzeczywista zawartość komórek — widoczna w pasku formuły po kliknięciu komórki.

## PROGRAM PARTNERSKI GRUPY HELION

1. ZAREJESTRUJ SIĘ<br>2. PREZENTUJ KSIĄŻKI

Zmień swoją stronę WWW w działający bankomat!

Dowiedz się więcej i dołącz już dzisiaj! http://program-partnerski.helion.pl

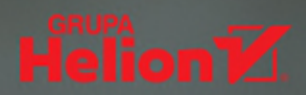

## **EXCEL 2021 PL** Excel — magia liczb w zasięgu ręki!

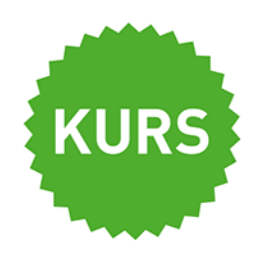

Excel 2021 PL to podstawowe narzędzie pracy w nowoczesnych biurach rachunkowych, przedsiębiorstwach przemysłowych i instytucjach naukowych. Program umożliwia gromadzenie, porządkowanie, formatowanie i przetwarzanie rozmaitych danych. Pozwala na wykonywanie złożonych obliczeń i symulacji, a także atrakcyjną prezentacje ich wyników, wreszcie - wygodną automatyzację powtarzalnych działań. Niezależnie od tego, co chcesz zrobić z liczbami, Excel z pewnością ułatwi i przyspieszy Twoją pracę!

By się o tym przekonać, sięgnij po tę książkę! Jej lektura przybliży Ci podstawowe operacje na danych, dzięki czemu szybko nauczysz się je wprowadzać, edytować, sortować, filtrować, grupować i formatować. Poznasz sposoby poruszania się po arkuszu i wykonywania działań na pojedynczych komórkach, jak również całych wierszach, kolumnach, zakresach i tabelach. Dowiesz się, jak korzystać z formuł i różnego rodzaju funkcji, odkryjesz możliwości, jakie zapewniają tabele przestawne i mechanizmy analizy danych, a także nauczysz się tworzyć przyciągające oko wykresy i generować przejrzyste wydruki.

- Rozpoczęcie pracy z arkuszem
- Zabezpieczanie danych
- Poruszanie się po arkuszu
- Wprowadzanie i edycja danych
- Formatowanie komórek
- Tworzenie wykresów i wydruków
- Funkcje i formuły arkusza
- **Analysis ToolPak** i tabele przestawne

### Obierz kurs na wydajność użyj programu Excel 2021 PL!

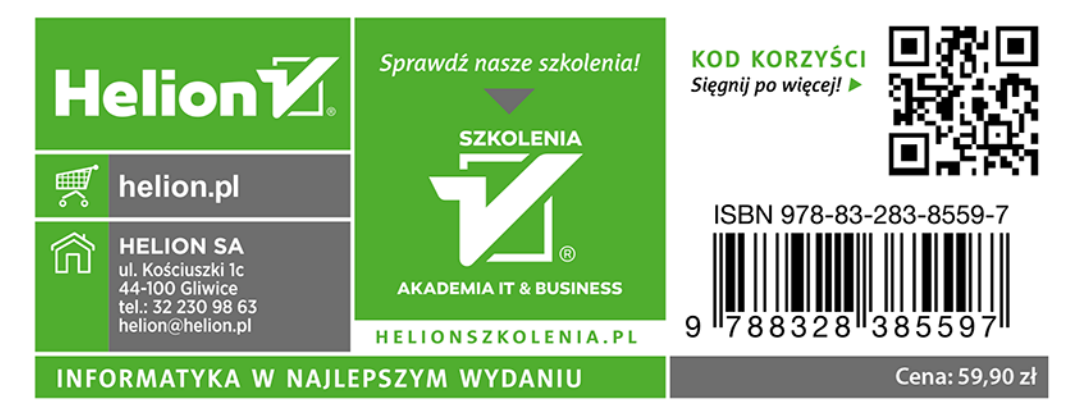